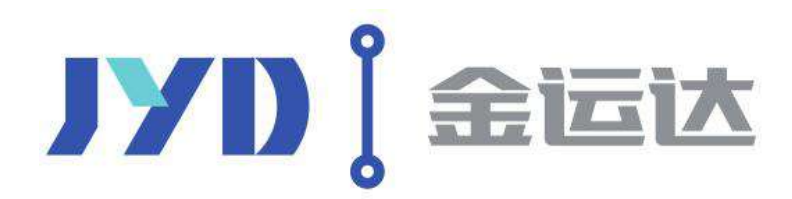

**Shenzhen JYD International Logistics Co., Ltd.**

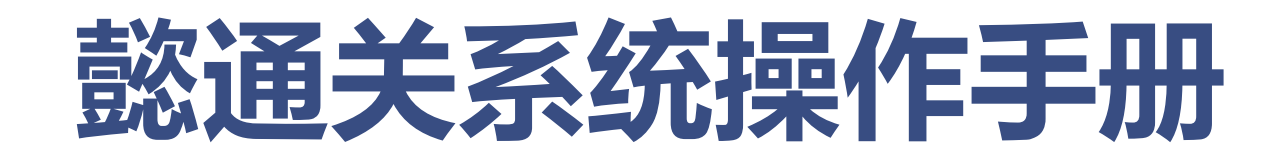

**1-dian.net(懿点网)**

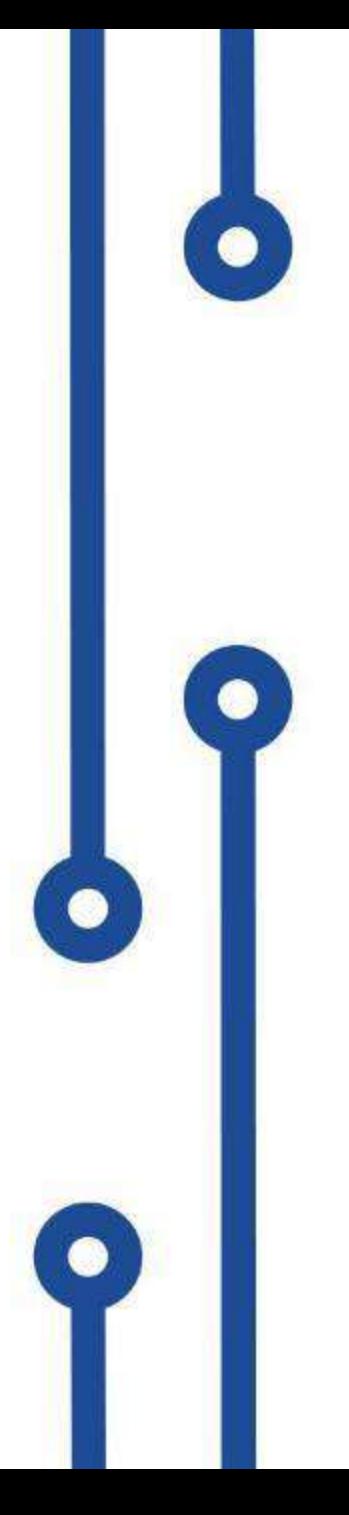

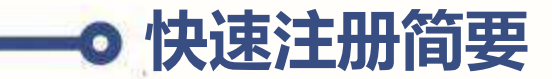

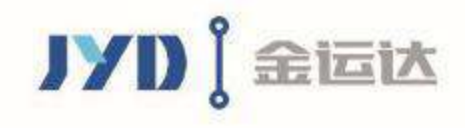

1

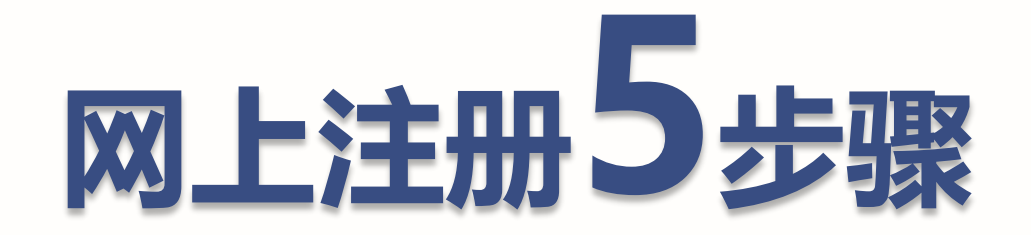

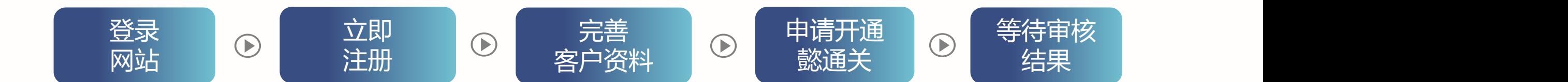

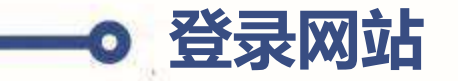

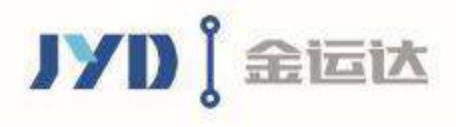

# **登录网址:www.1-dian.net 选择懿通关用户登入**

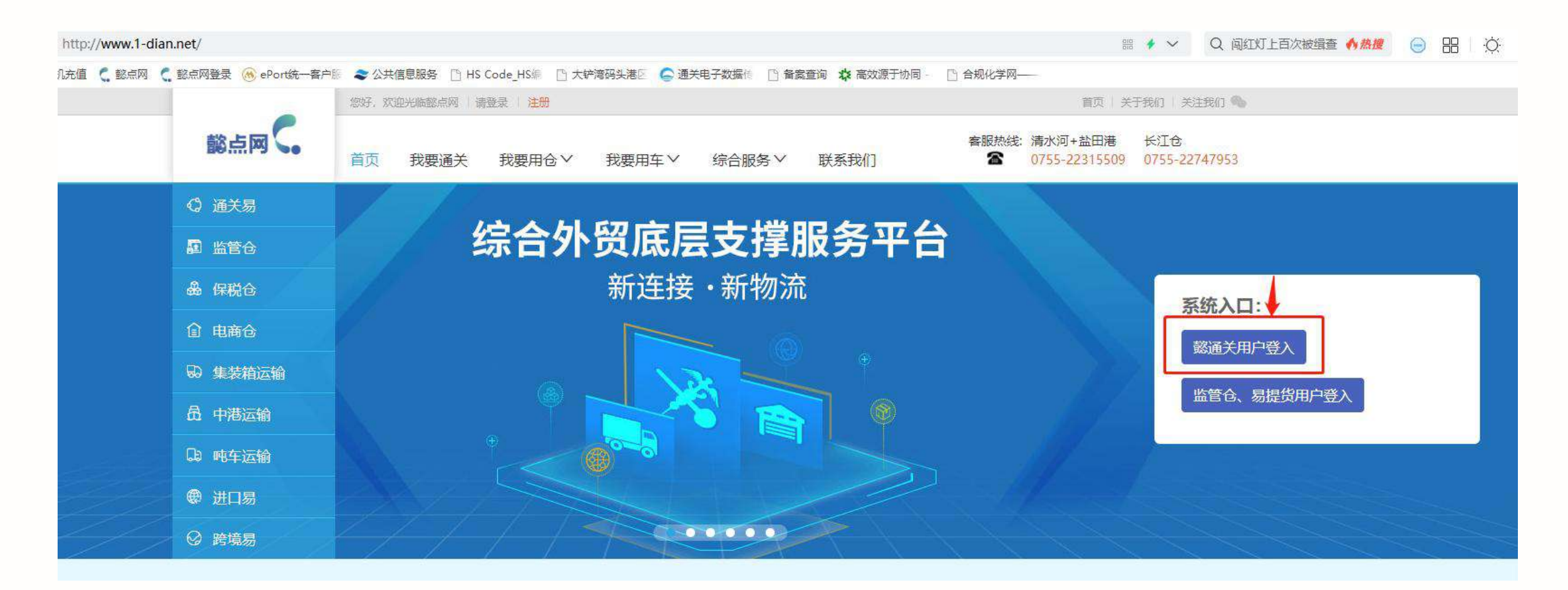

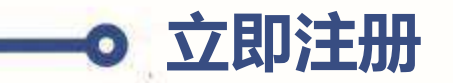

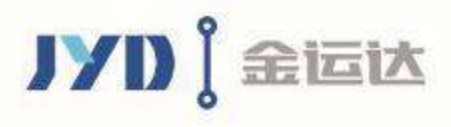

- Ø **设置账号及密码:**设置登录账号、密码、确认密码。 **② 完善注册账号信息**<br><mark>> 设置账号及密码</mark>:设置登录账号、密码、确认密码。<br>> 填写手机信息:填写手机号码、验证码,完成注册。
- 

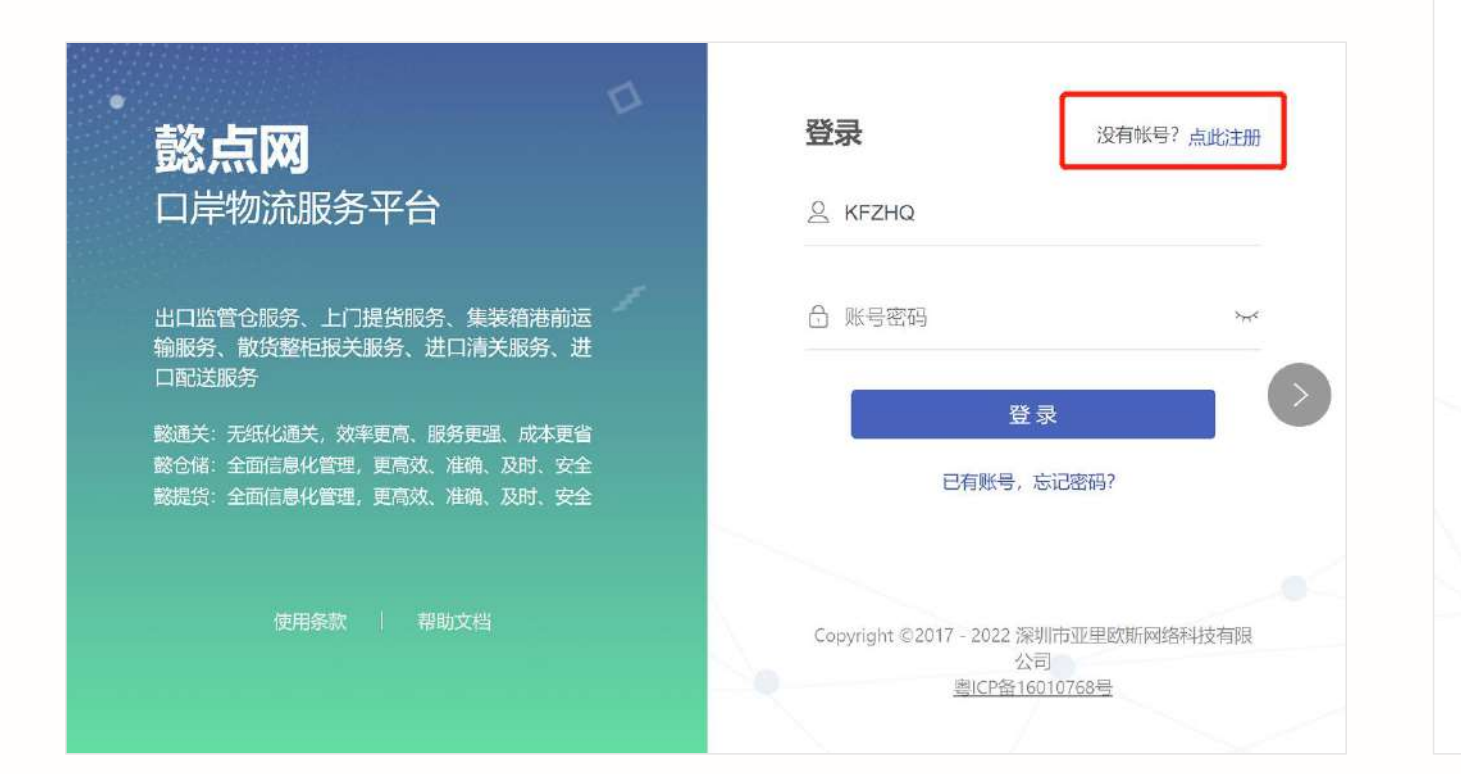

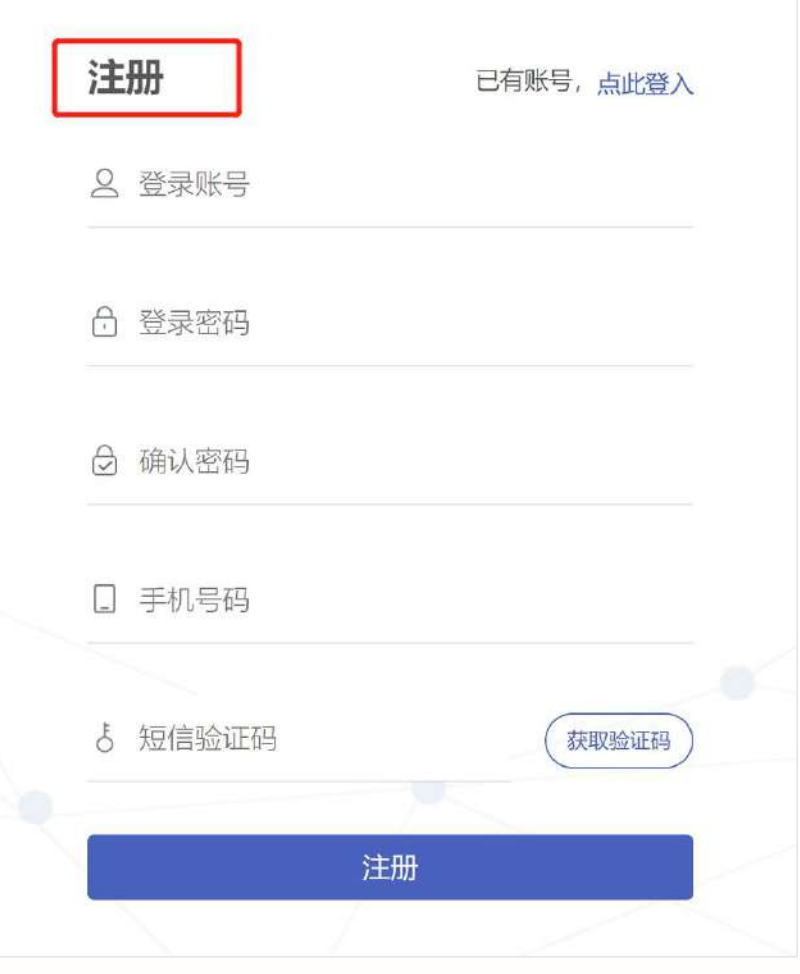

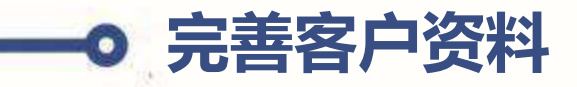

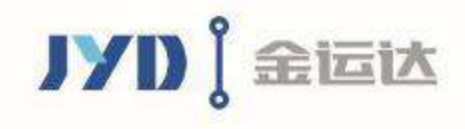

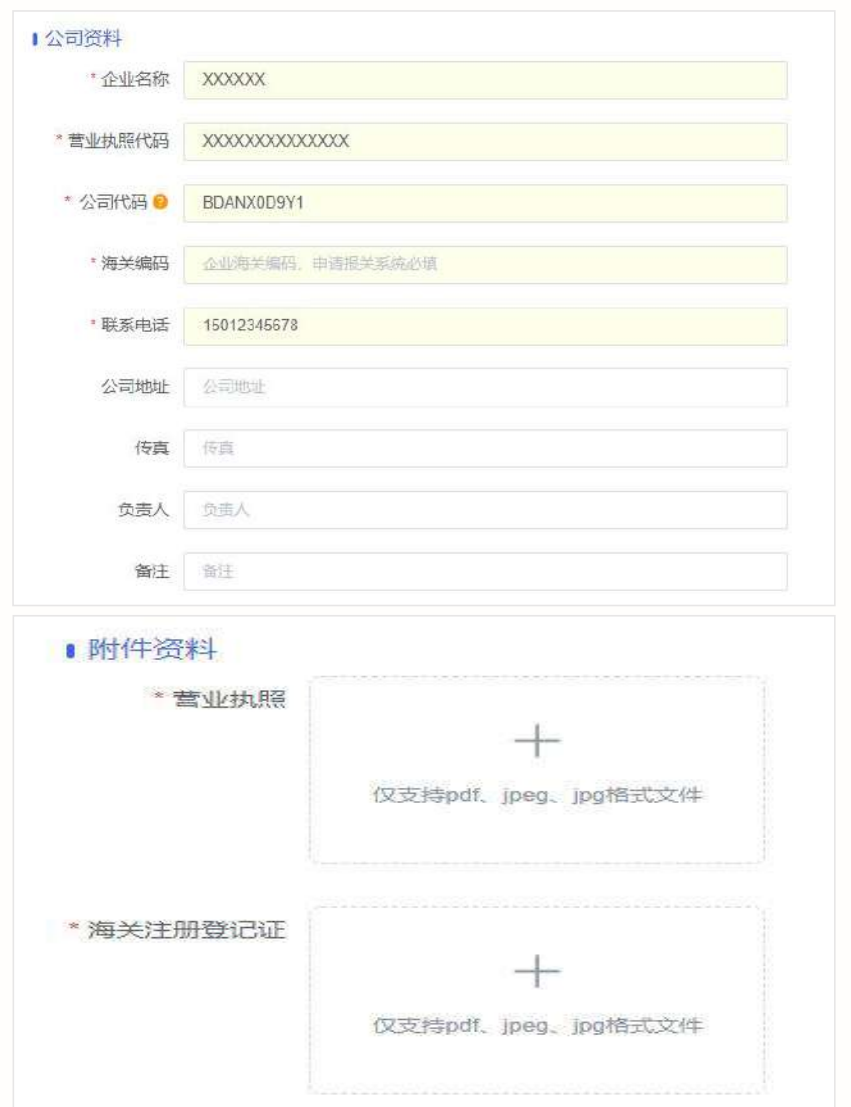

# **补充公司基本信息**

- Ø **企业名称:**报关的经营单位抬头
- Ø **营业执照代码:**营业执照上的统一社会信用代码
- Ø **海关编码:**海关注册登记证书上的十位数编码
- Ø **公司代码:**系统自动生成
- Ø **联系电话:**申请使用懿通关系统的操作人员电话
- Ø **附件资料:**营业执照正本或复印件加盖公章 海关注册登记证或者备案回执

上传JPG或PDF格式

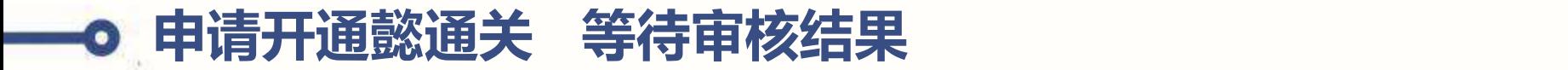

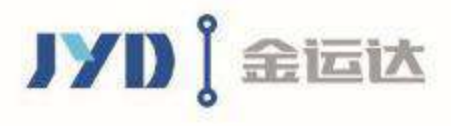

#### **提交申请-等待审核结果**  $\odot$

- Ø **提交申请:**完善公司基本信息后,点击提交申请,等待审核即可。
- Ø **审核时效:**客服人员会在2小时内完成审核 ,审核通过或不通过均有短信提醒。
- Ø **审核通过后**,**重新登录账号,即可使用懿通关。**

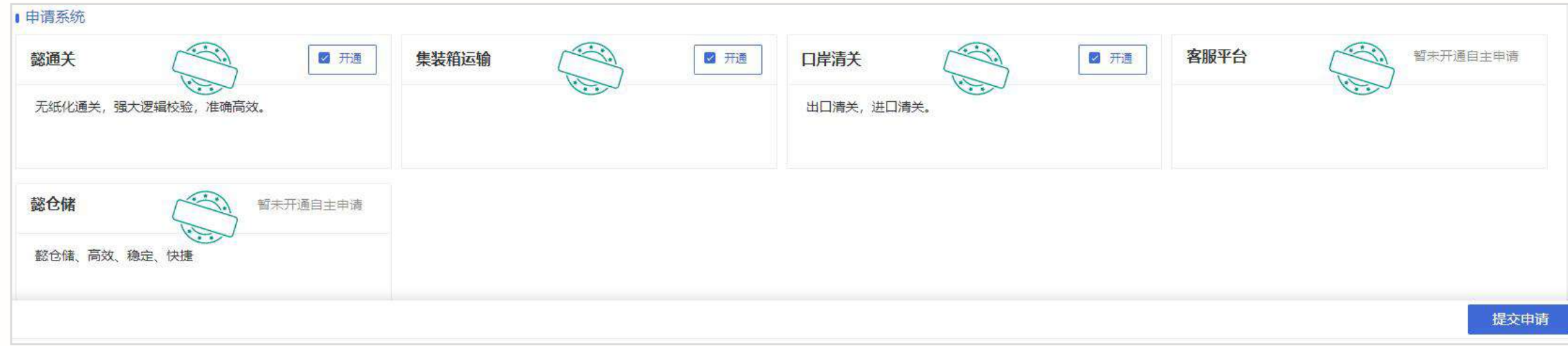

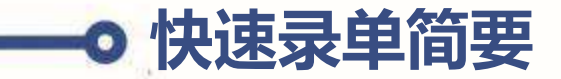

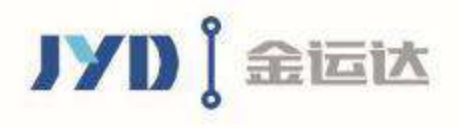

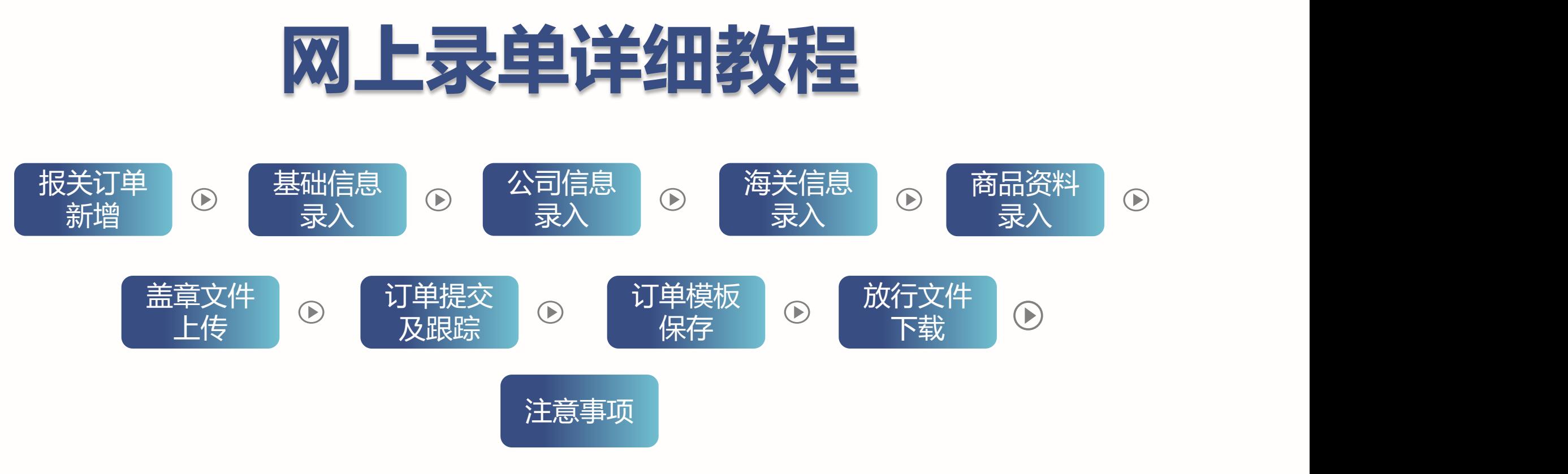

## 备注:即使没有提交报关订单,司机也可以凭入仓单送货入仓。

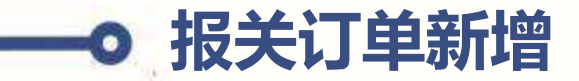

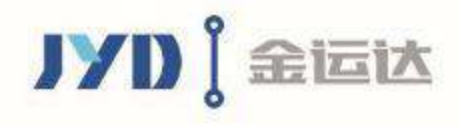

# **报关订单新增:**选择懿通关-点击进入系统。 **报关订单新增**

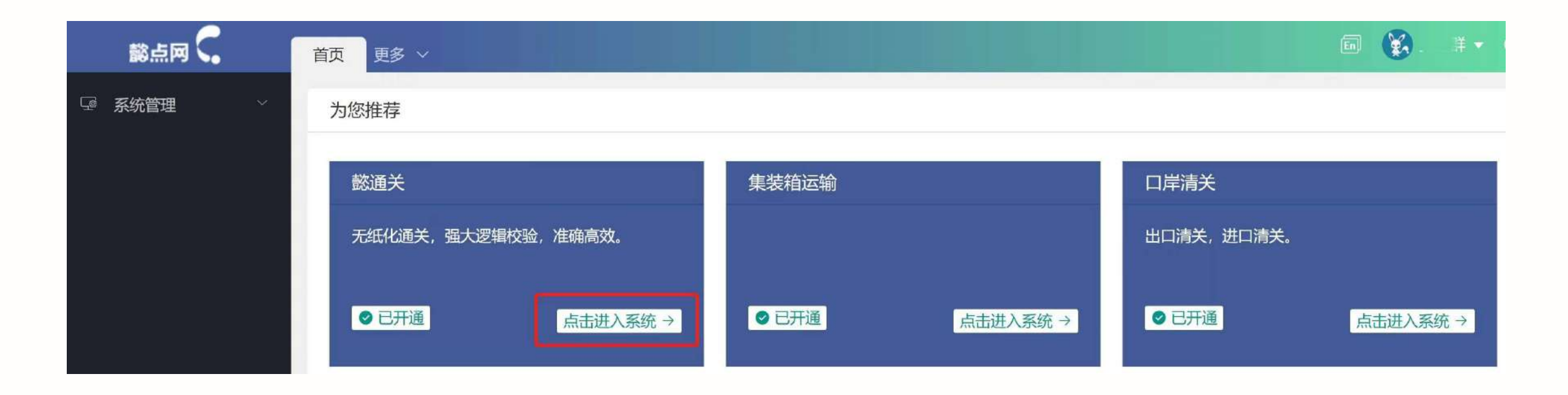

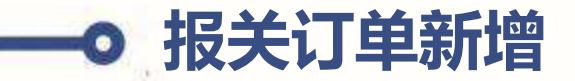

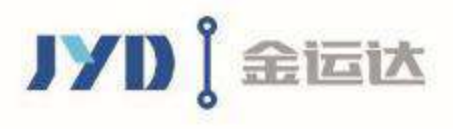

# **方式一:**进入我的报关订单-选择监管仓入仓申报订单新增。

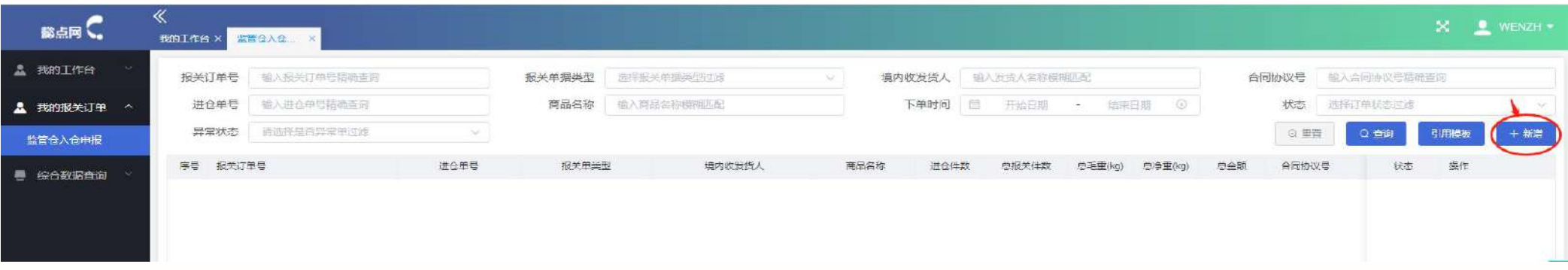

# **方式二:**进入我的工作台-选择新增报关订单。

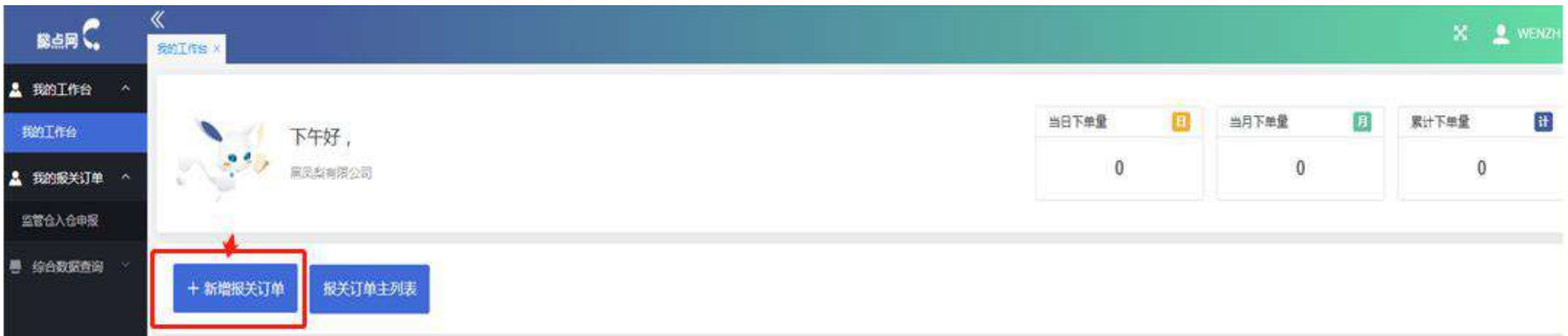

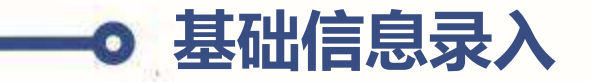

 $(\blacktriangleright)$ 

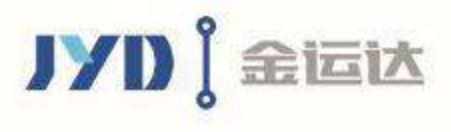

- Ø **进仓单号:**货代公司下入库订单的单号,可以录入多个进仓单号,单号之间以","分隔。
- Ø **监管方式:**此栏为选填项,须根据境内发货人公司实际情况来填报。
- Ø **征免性质:**此栏为选填项,须根据境内发货人公司实际情况来填报。
- Ø **备案号:**输入完整的手账册备案号并回车,会自动带出境内发货人和生产销售单位。
- **基础信息** Ø **报关订单号:**不可编辑,系统自动生成。
	- Ø **报关单类型:**选填一个(多个)SO一份报关单或一个SO多份报关单。
	- **▷ 进仓件数:**填写货物的外包装件数,纸箱包装的填纸箱数量,托盘包装的填托盘个数。
	- Ø **制单人:**报关订单提交人。
	- Ø **制单人电话:**填写正确的手机号码便于接收审核通过短信或订单异常短信。

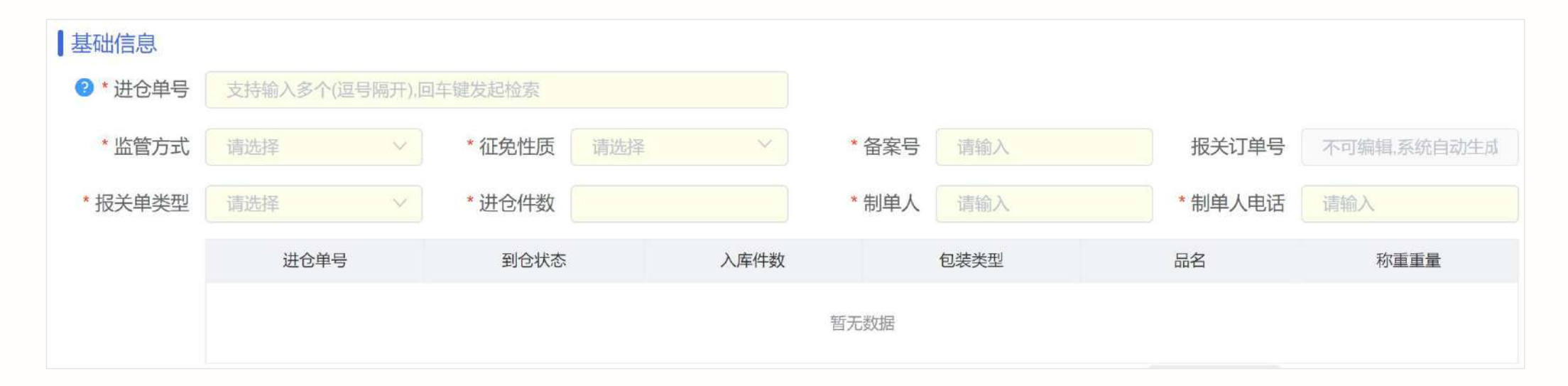

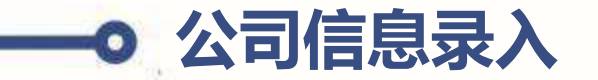

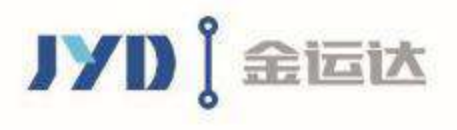

- Ø **境内发货人:**10位海关编码(必填),输入后按回车键自动带出发货人信息。
- Ø **境外收货人:**填境外收货人公司英文名称,一般为合同买方英文公司名称,代码为空(如是与中国互认AEO认证的收货人则填 AEO编码)。
- Ø **生产销售单位:**生产销售单位填出口货物的生产单位或销售单位,自营出口的填出口企业,即与发货人一致,代理出口的可填被  $\bigotimes$ **; 生产销售单位:** 生产销售单位填出口货物的生产单位或销售单位,自营出口的填出口<br> 委托方。<br> **合同信息:** 若有合同号请务必填写该栏目,合同协议号超出32(含)个字符,请把完<br> **标记唛码:** 选填项; 无标记唛码: 填报"N/M"; 有标记唛码: 填报标记唛码中除图<br> **标记唛码:** 选填项; 无标记唛码: 填报"N/M"; 有标记唛码: 填报标记唛码中除图<br>  $(\blacktriangleright)$ 委托方。
	- Ø **合同信息:**若有合同号请务必填写该栏目,合同协议号超出32(含)个字符,请把完整合同协议号填写在备注栏。
	- Ø **标记唛码:**选填项;无标记唛码:填报"N/M";有标记唛码:填报标记唛码中除图形以外的文字、数字,最多支持录入255位。
	-

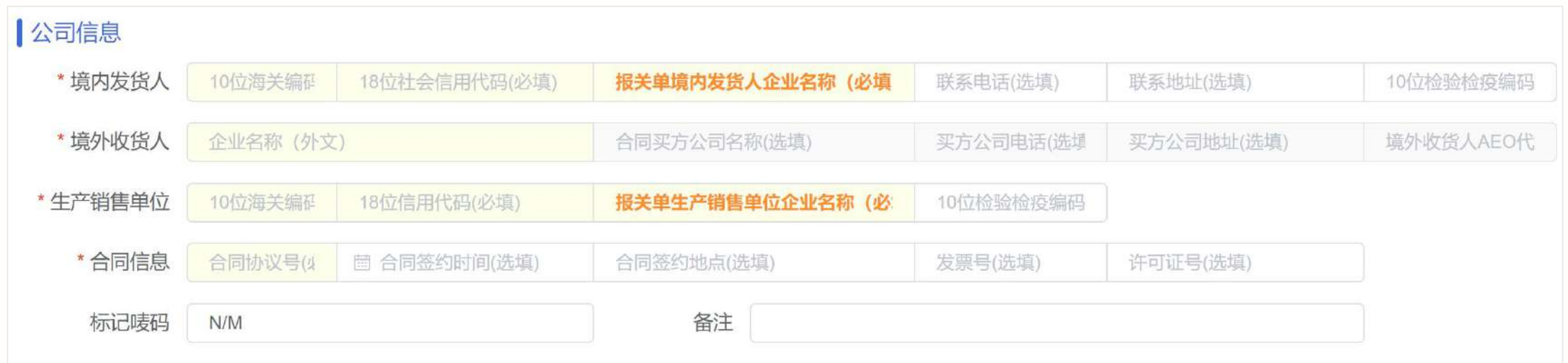

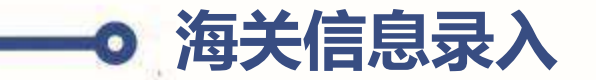

 $\blacktriangleright$ 

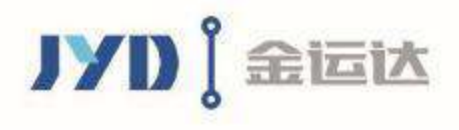

- **▷ 包装种类:**一票货物如有多种包装的,洗其他包装;无包装的货物,选其他包装;塑胶托盘包装的,选其他包装。
- Ø **贸易国:**选填项,填发生贸易的境外国家(或地区)。
- Ø **是否退税:**选填退税或不退税。
- **海关信息** Ø **成交币制:**填实际成交币制,须与发票、合同、电子底账数据、许可证(如有)等上面的币制一致,一份报关单币制只能为一种。
	- Ø **成交方式:**填实际的成交方式,监管仓常见成交方式有FOB/CNF(需填写合同运费)/CIF(需填写合同运费和保费)。
	- Ø **运费:**成交方式为FOB的运费为空,成交方式C&F的要在运费栏填运费和对应的运费币制。
	- Ø **保费:**成交方式为FOB或C&F的保费为空,成交方式为CIF的须填保费。
	- Ø **杂费:**有杂费的可填杂费和对应的杂费币制,无杂费为空。

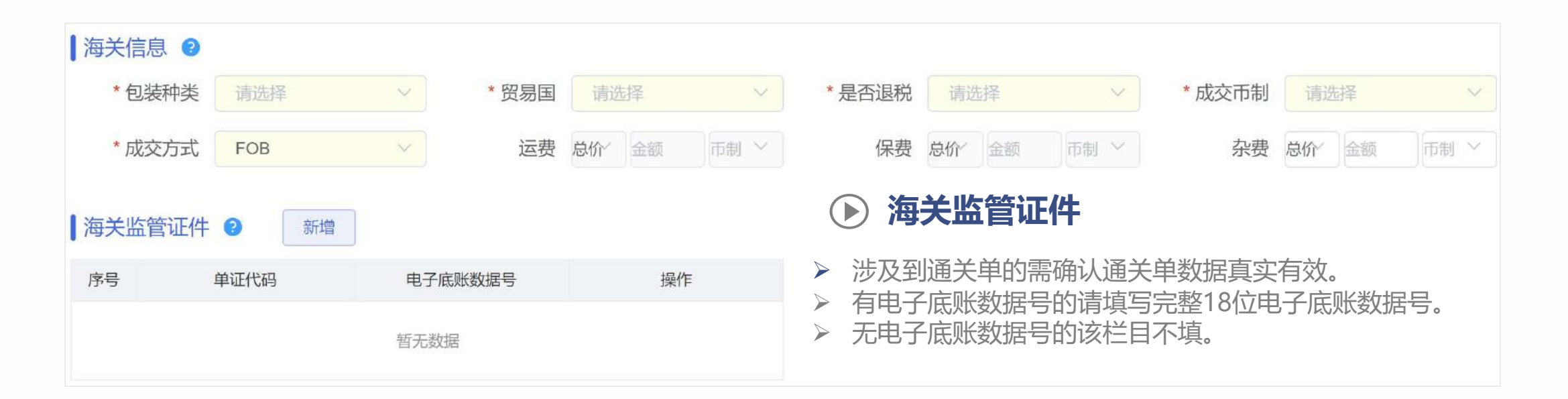

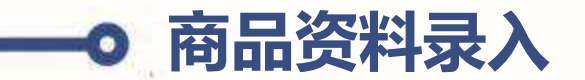

 $\odot$ 

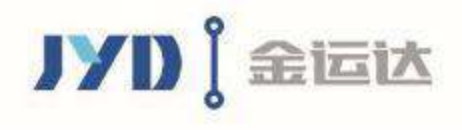

## Ø **新增:**点击新增一条商品记录。

- **商品资料1** Ø **修改和删除:**支持修改和删除已有的商品记录。
	- Ø **模板套用:**可以把常用的商品申报资料存为模板,下次录订单时可直接引用模板。
	- Ø **新增限制:**由于监管仓海关账册的限制,一份报关单最多申报50项品名。

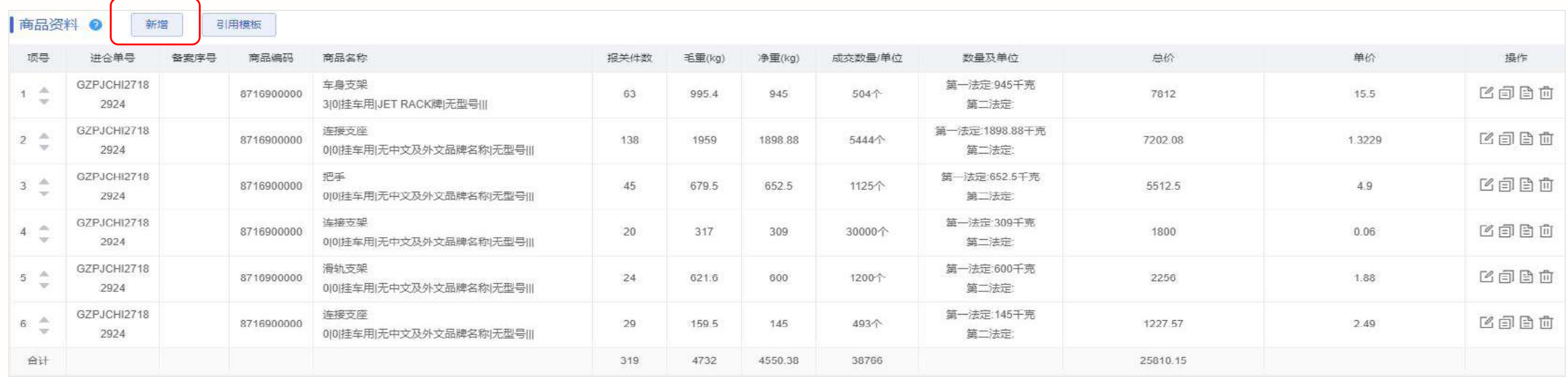

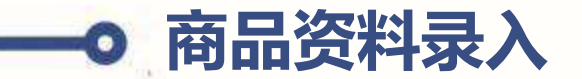

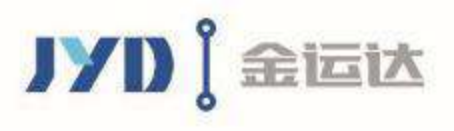

- Ø **商品名称:**须具体、规范,不可用方言、口语、简称等,不可以打英文或其他外文品名,商品名称须和发票、装箱单、合同 上的品名一致。
- Ø **商品编码:**填报10位数的完整商品编码。
- **商品资料2** Ø **最终目的国:**填报实际的最终目的国。  $(\blacktriangleright)$ 
	- Ø **境内货源地:**填报该项货物对应的境内货源地,请务必填正确,以免影响退税。
	- Ø **备案序号:**监管方式为一般贸易的,无需填写;监管方式为加工贸易的,需要填写备案号和备案项号。
	- Ø **版本号:**根据境内发货人公司实际情况来填报。
	- Ø **申报要素:**有无品牌及中文品牌都需要申报在品牌栏或备注栏,如:SONY牌、无品牌; 需要申报型号的在型号栏备注XXX 型,无型号备注无型号,必须带有型字。

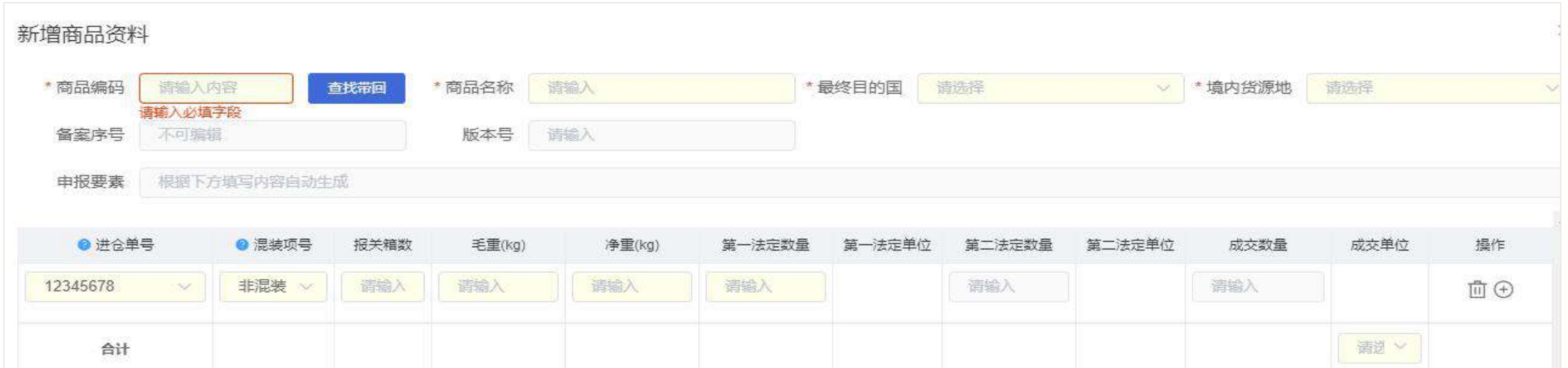

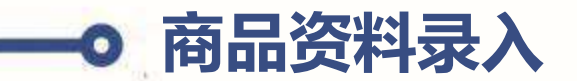

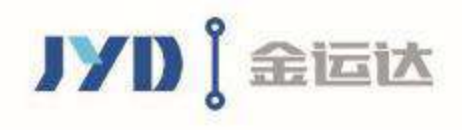

#### **商品资料3**  $(\blacktriangleright)$

- Ø **多个进仓单号:**如果进仓单号栏下有多个进仓单号,请注意选择本条明细对应的正确单号。
- Ø **修改进仓单号:**如果修改过进仓单号,要在这里重新选择新的进仓单号添加明细。
- Ø **数定数量及单位:**法定单位是海关统计进出口数据用的,不同的商品编码会带出不同的法定单位,根据带出的法定单位填写对应的数量;例如,第 一法定单位是千克的,该项产品总净重10千克,第一法定数量填写产品的总净重数量10。
- **▷ 成交数量及单位:** 成交单位是买卖双方合同成交的单位; 例如: 按重量成交的, 单位是千克, 按台数成交的, 单位是台, 成交单位可以自定义, 成 交数量对应成交单位填写。

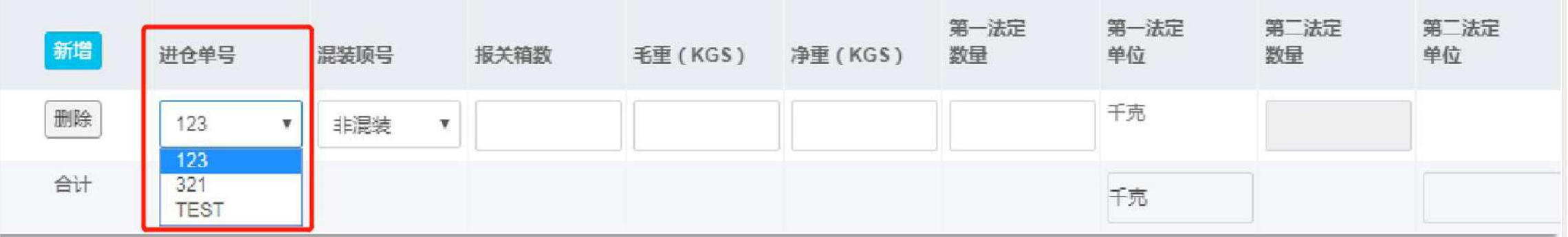

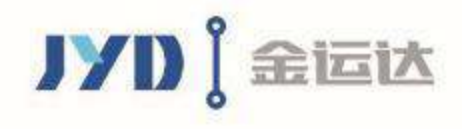

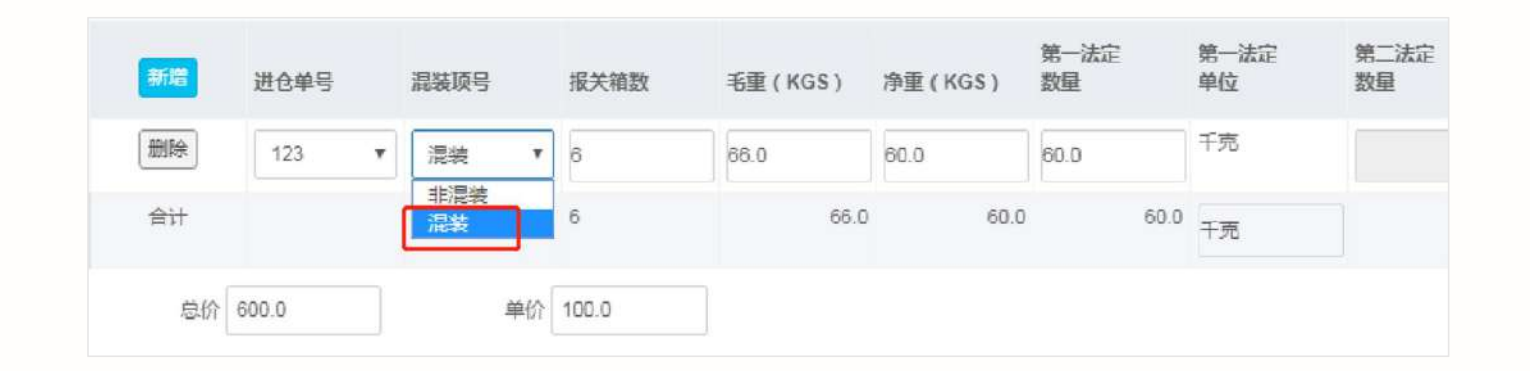

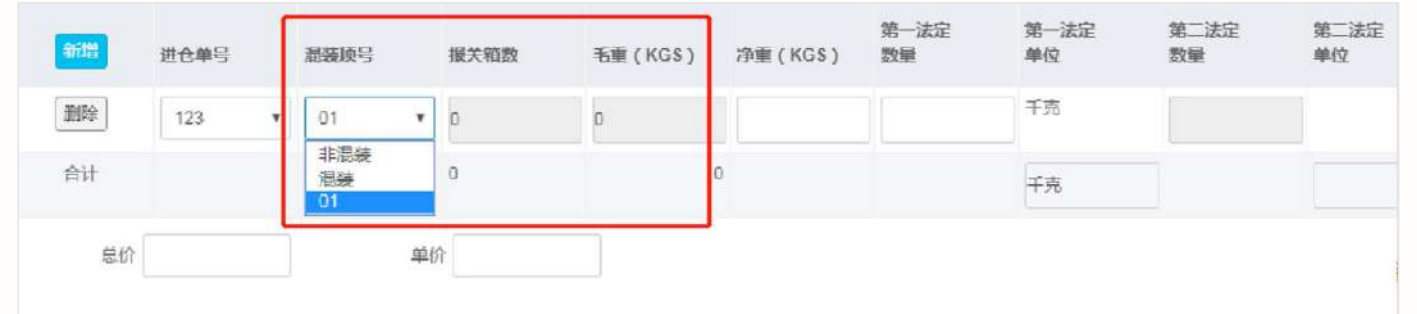

#### **商品资料4**  $\bigodot$

#### **混装货物录入**

假如第1、2、3项混装

- Ø **录第1项时:**混装项号选择"混装",报关箱数和毛重 录第1、2、3项的总和。
- Ø **录第2项时:**混装项号选择"01",代表第2项和第1 项混装,系统自动会带出来报关箱数和毛重为0。
- Ø **录第3项时:**混装项号选择"01",代表第3项和第1 项混装,系统自动会带出来报关箱数和毛重为0。
- Ø **混装除以上特殊录入之外,其他净重和法定数量等均 录此项品名对应的数据。**

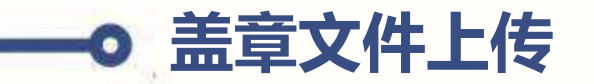

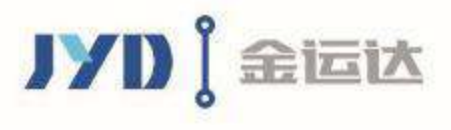

- Ø **保存订单:**完成录入操作后,点击【保存】,系统生成订单编号,生成报关资料。
- **▷ 预览订单:**通过右上角下载文件可以预览订单内容,审核订单准确性。

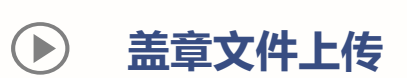

- Ø **上传附件:**订单审核无误后,打印发票和装箱单,盖章后扫描并分别对应上传,如有其他资料也可新增。
- **盖章文件上传** "未提交"状态, 您可以自行修改, 订单 "已提交"状态, 需要联系客服处理。
	- Ø **电子委托:**需到电子口岸或单一窗口发起至:深圳市金运达报关有限公司(海关编码4403180577)。
	- Ø **无纸化签约:**需到电子口岸或者单一窗口跟海关签订三方无纸化报关协议。

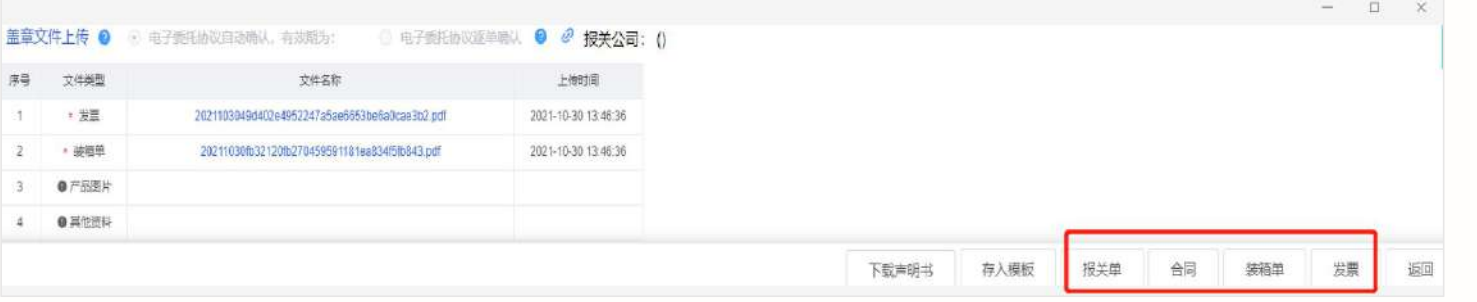

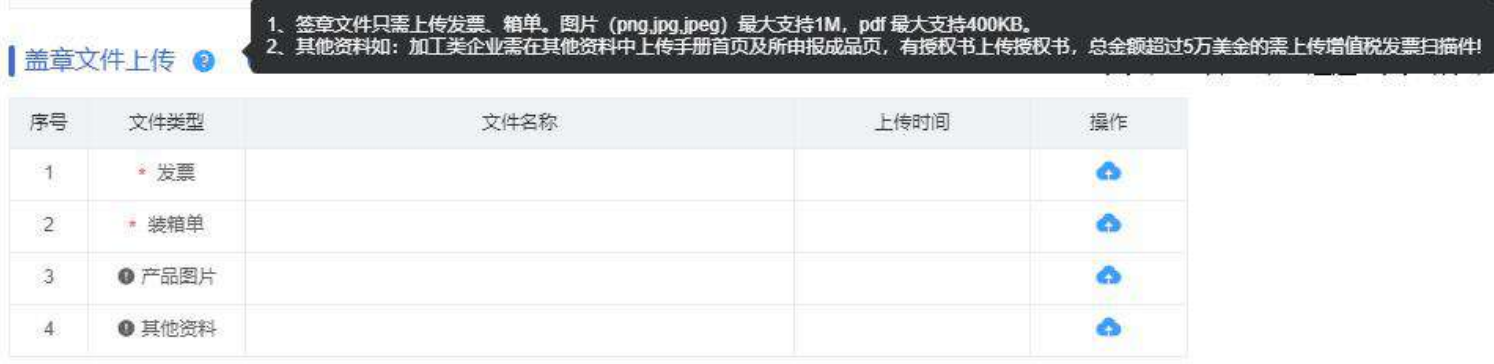

# **填写货物信息(DHL-ISC 专属页面)**

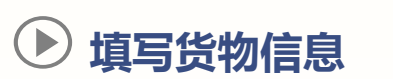

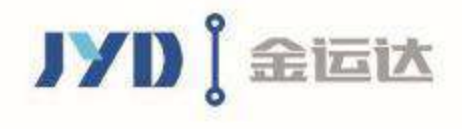

- Ø **ITEM关联报关单项号:**点击左下方的【填写货物信息】按钮,会滑出货物信息页面,系统自动将DHL-ISC项目 Booking对应的SO-PO-ITEM展示出来, 工厂录入ITEM对应的报关单项号、毛重、净重、箱数等信息,完成后点击保存;在提交报关订单时,系统会校验报关订单明细与货物明细是否一致,不 一致,系统会有提示;
- Ø **快捷补录方式:**为了提升录单时效,系统支持导出货物清单,在Excel表格中补录对应的报关单项号、毛重、净重、箱数等信息,补录时注意进仓单号 (S/O)、P/O#、ITEM# 三项不允许修改,补录完毕后一键导入即可。

#### Ø **注意事项:**

- 1、报关单类型是"一个(多个)SO一份报关单",货物信息的ITEM不可删除,一个ITEM对应一项报关订单明细;
- 2、报关单类型是"一个SO多份报关单",货物信息的ITEM可以删除,每份报关订单提交后,下一份报关订单的ITEM都不会显示已经被关联的ITEM;

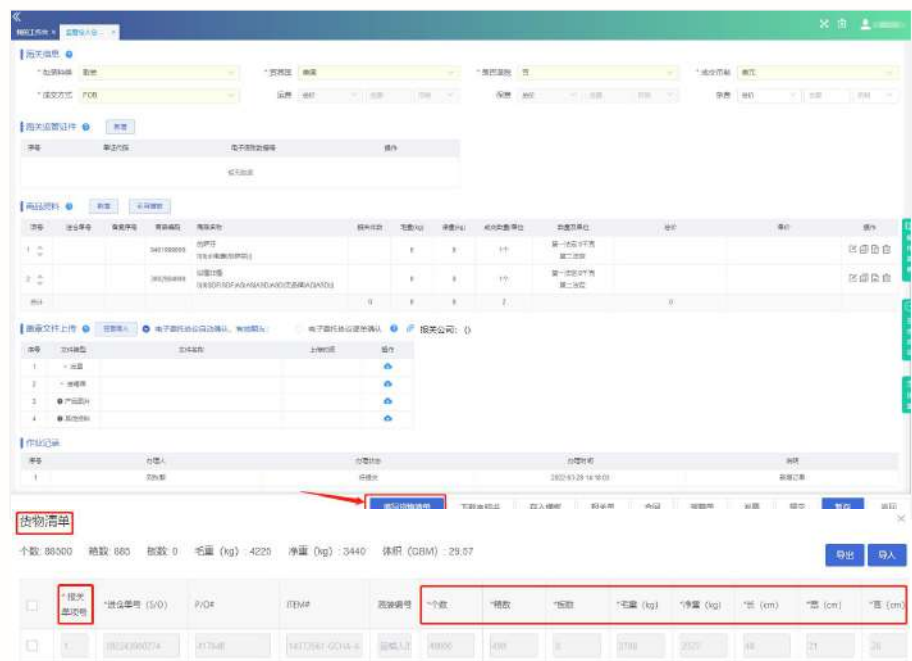

 $\Box$  [x ] miscreams ] where I terminoples would innot [inst ] (c) ] (and ] (m) ] [and ] [and ] [and

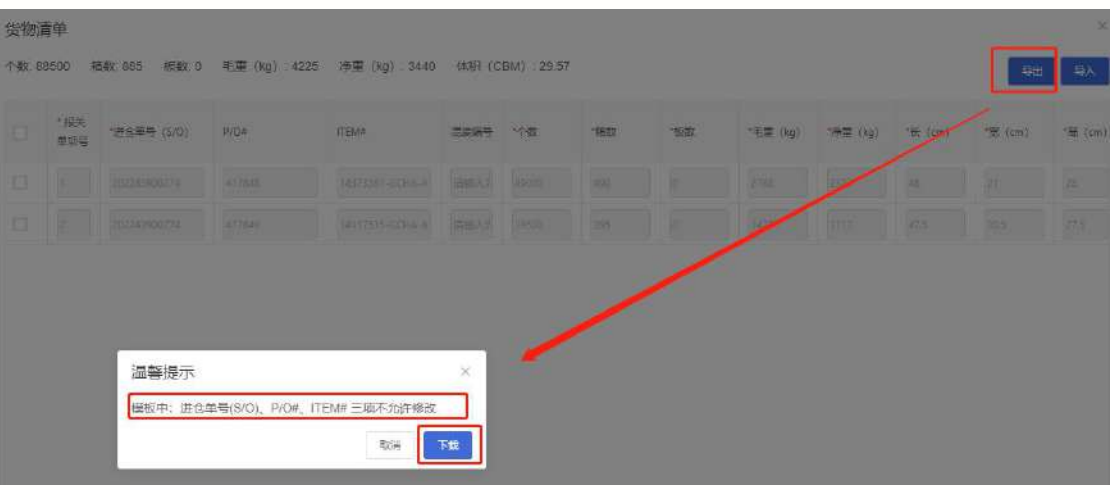

三文件 / 日 初 日 日 久 う ご 5 無為 減入 页面布局 公式 数据 中间 视图 开发工具 会员专家 解光资源 智能工具输

吊 ※知 凸 ##  $-11$   $A^* A^-$ 지속 지역적 문제 [편집] 부채 • 口 田 <sup>野神社</sup> ∑ 了 *A* 団 編: 印刷: NECR B / U 田·巴·乌· A · 仑 · 三 三 三 田 合理中: 自然時 キ · % 塑 品 号 発明後: 参照後: 長神後は: 東側: 第2: 東海: 東海: 東海: 伊南: 日和野 工作等:

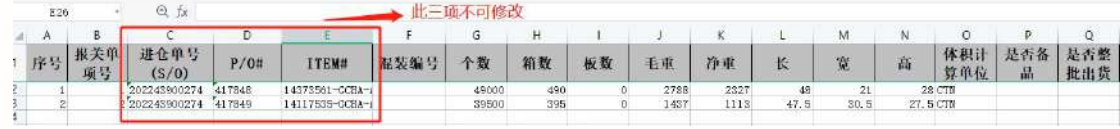

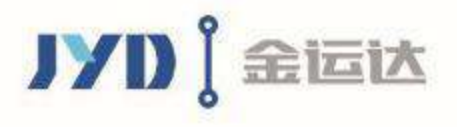

Ø **订单提交:**资料录入和上传完毕,检查无误后,点击【提交】,您的订单就发送至仓库跟进处理了。

**订单提交及跟踪**  $(\blacktriangleright)$ 

- Ø **查询订单状态:**通过订单进度条,你可以实时查询订单当前状态。
- Ø **异常跟踪处理:**如订单存在异常,仓库报关人员会电话联系制单人,同时系统会推送提醒处理异常短信,订单人 也可以在线查看异常详情。

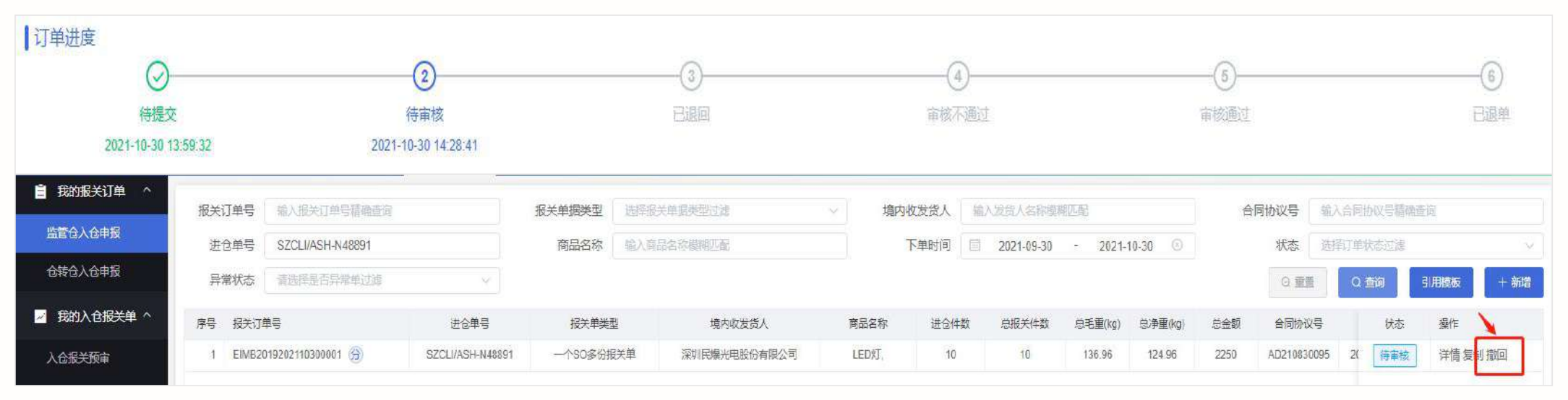

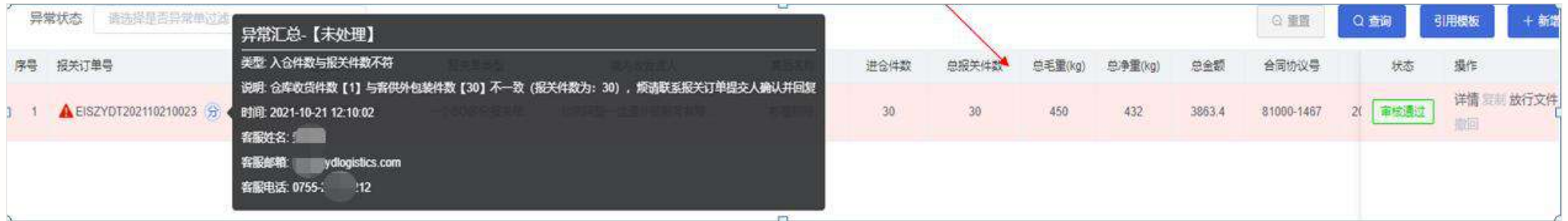

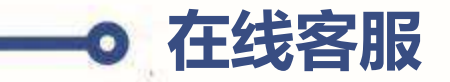

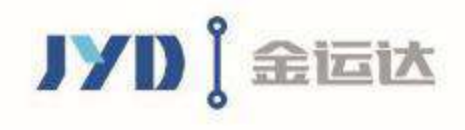

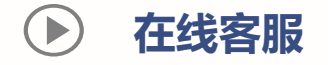

- Ø **在线辅助:**系统提供在线咨询服务,客 户可点击操作界面右边的"咨询客服" 进入沟通对话框,进行问题咨询及异常 沟通,也可提交投诉与建议。
- Ø **推荐优点:**可实现无需打电话也能快速 处理问题。

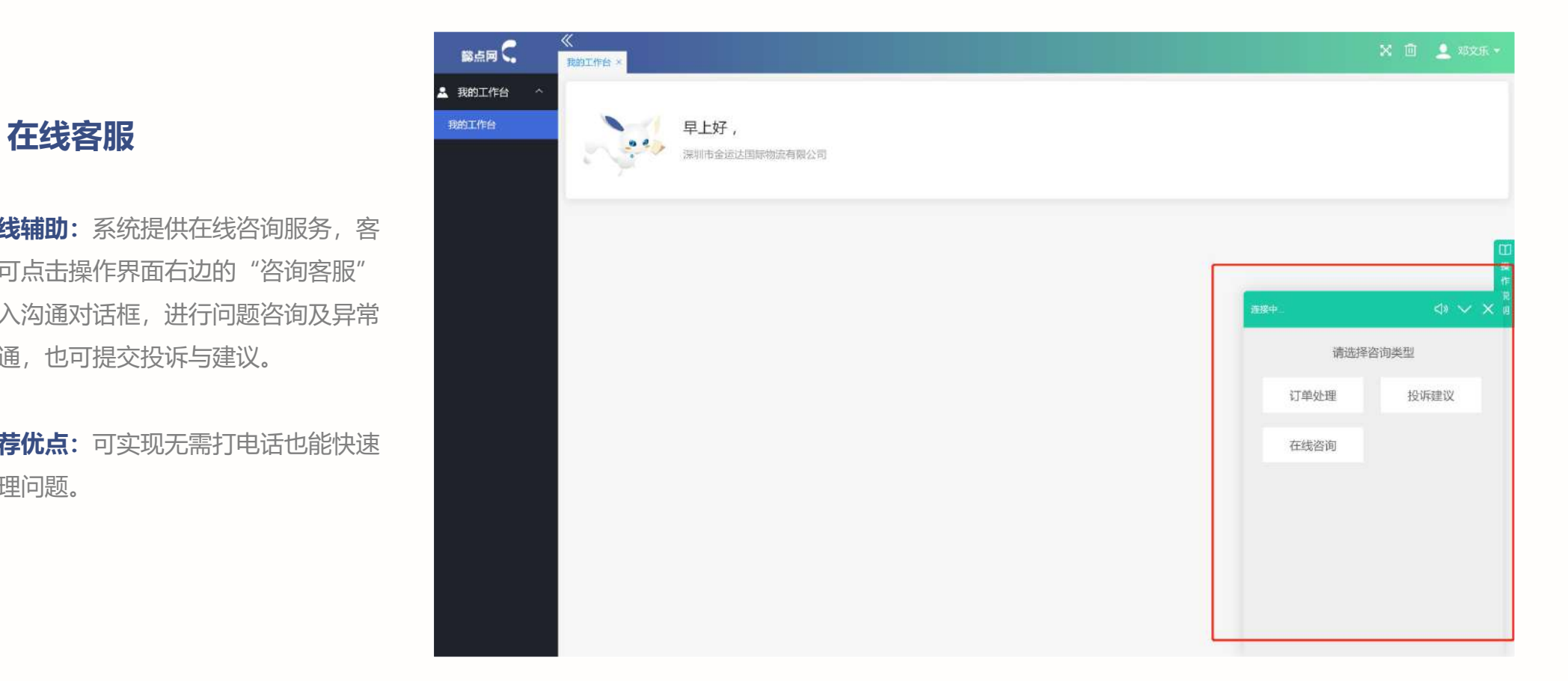

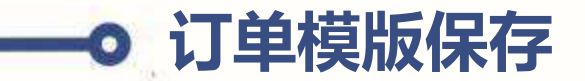

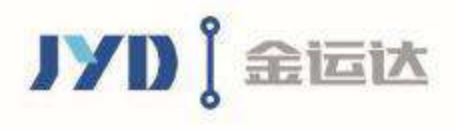

### Ø **模板保存:**支持把经常用到的订单内容【存入模板】。

**订单模版** Ø **模板优点:**类似的订单直接使用模板新建,不需再重复录入完全一样的收发货人和报关资料了。

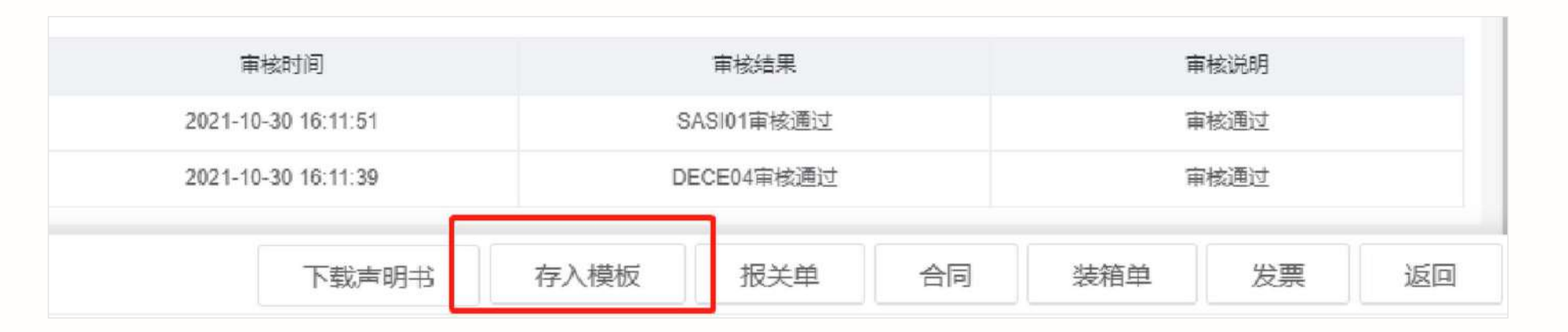

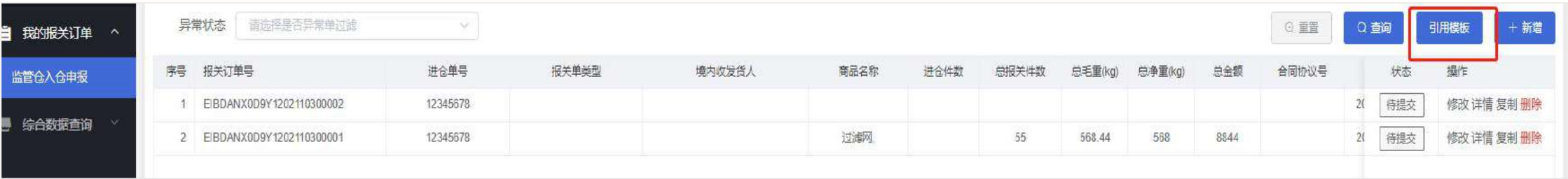

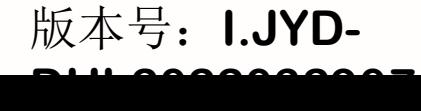

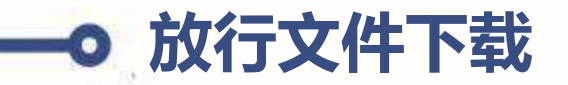

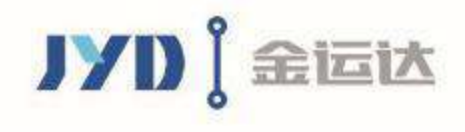

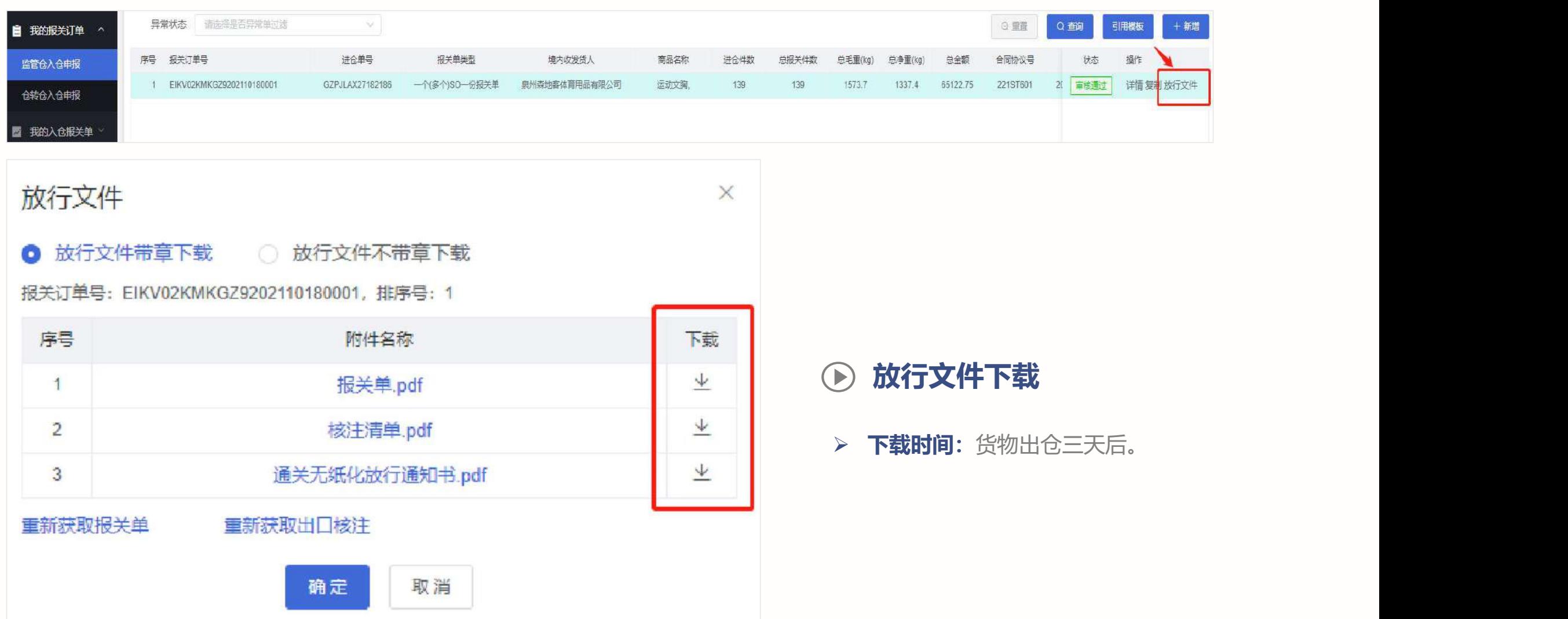

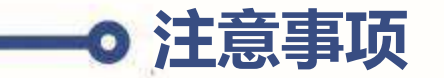

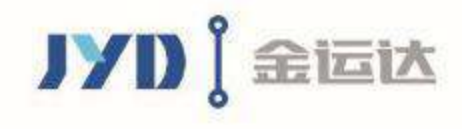

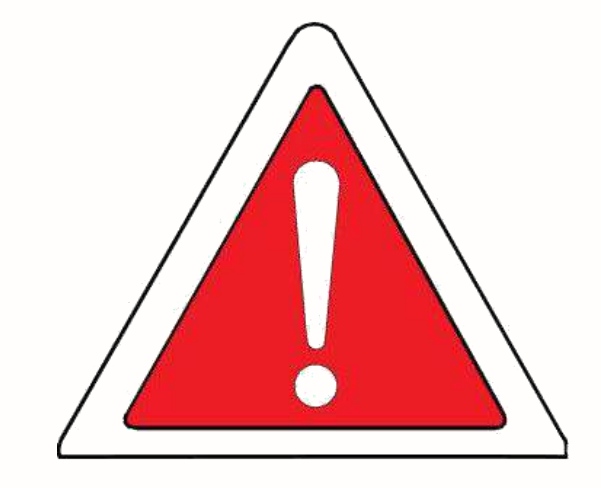

- Ø **单证要求:**境内发货人或其委托人应遵守《中华人民共和国海关法》及国家有关法律、法规,并 保证所提供的资料,单证申报与实际货物情况相符。
- **代理报关电子委托:** 2018 年 12 月 开始深圳海关不再接受纸质报关委托书, 请境内发货人提前 发起报关电子委托,并勾选"自动确认"功能(建议长期委托,如逐单委托,必须提供"委托协议 编号"),发起代理报关电子委托申请时,在"委托内容"中除其他勾选项外,还必须勾选"辅 助查验"项。若不勾选将影响海关实施查验,导致货物无法及时放行。 委托公司:深圳市金运达报关有限公司(4403180577) 联系方式: 叶香梅 电话:0755-25970315

- 注意事项 → <del>发票</del>: 发票内容与客户所提交报关订单内容一致(同时含有买卖双方名称、地址等信息并加盖公 章)。
	- Ø **装箱单:**装箱单内容与客户所提交报关订单内容一致并加盖公章(装箱单上应体现报关单每项货 物对应的箱数、数量、毛净重)。

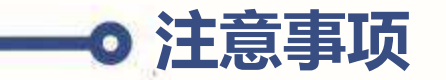

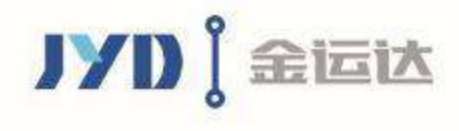

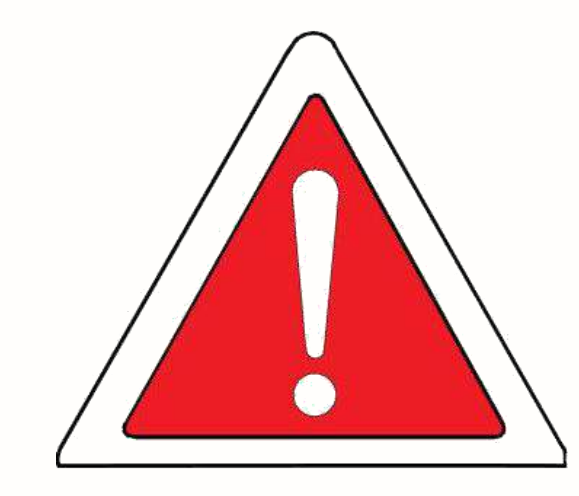

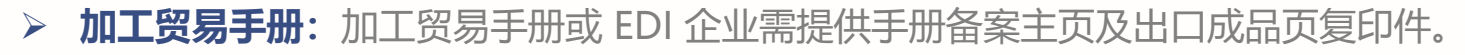

Ø **电子底账:**《中华人民共和国海关出境货物检验检疫申请》填报规范:

输往国家(地区):中国

到达口岸:最终目的国(与报关单一致)

检验检疫申请申报序号与报关单序号相符,HS编码一致,数量/金额一致或同比例增大 口岸机构:梅沙海关(476900)

报关海关:梅沙海关(5352)

Ø **品牌授权书:**根据《中华人民共和国知识产权海关保护条例》规定,知识产权权利人将其商标专用权、 著作和与著作权相关的权利、专利权向海关总署备案;从事进出口业务的外贸企业和生产企业需要了解 有关知识产权在海关总署备案的情况的,可以通过海关总署知识产权登记系统查询当前有效的知识产 权备案的情况。 未经许可, 擅自使用他人在海关总署备案的受中国法律和行政法规保护的知识产权, 属于侵权行为, 应当承担法律责任。备注: 货物一旦被知识产权权利人认定为侵权, 货物将被海关没 收并对发货人进行处罚,影响企业在海关的信用等级。 **注意事项**

23

# THANK YOU

如对以上懿通关网上操作手册有疑问, 请联系订仓单上面对应的报关联系人,

谢谢配合!

# JYD (全运达

深圳市金运达国际物流有限公司 深圳市罗湖区清水河五路13号金运达物流

1-dian.net